EST. 2015

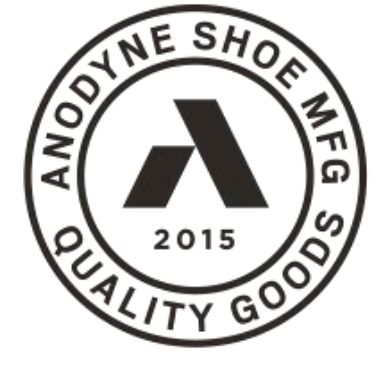

SHOE **MFG** 

## **ANODYNE** PREMIUM QUALITY

**Anodyne Scanner App Instructions**

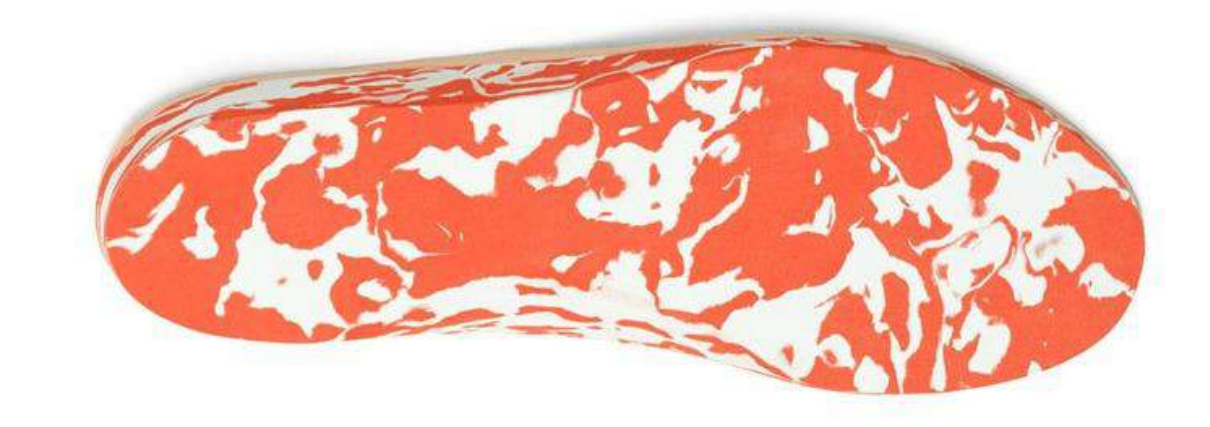

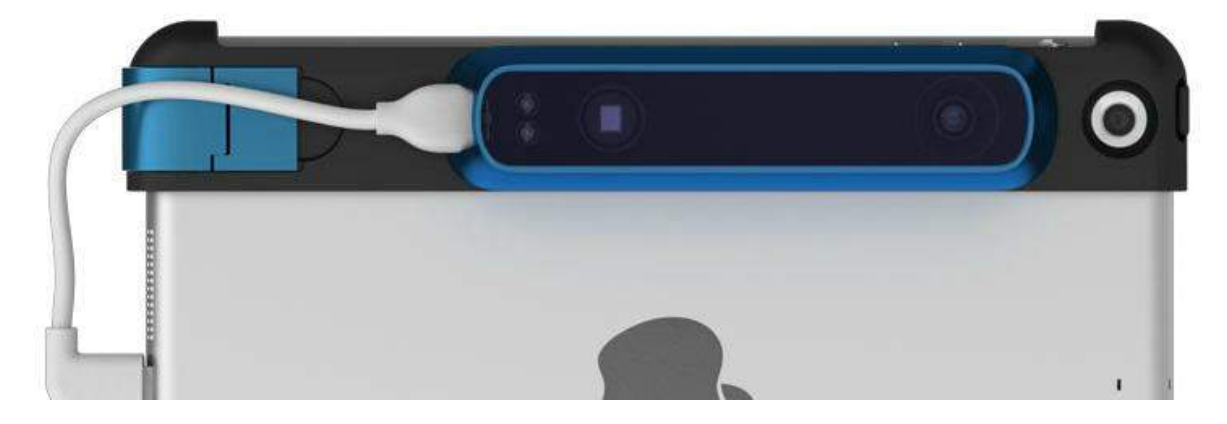

Once you've downloaded the Anodyne App and attached your Structure camera, you're ready to go! Below are step by step instructions on how to properly submit an order.

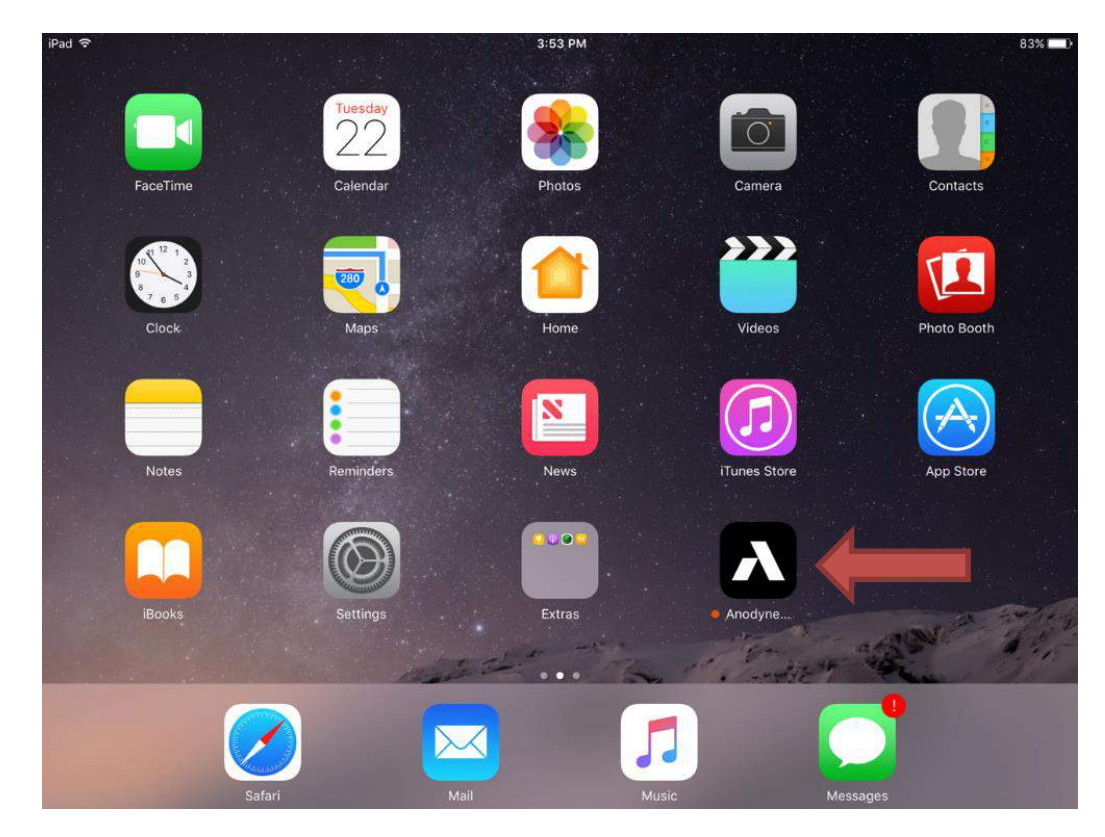

1. Click on the Anodyne App Icon to launch the scanner application.

2. Select the "Settings" button located on the bottom right of the screen.

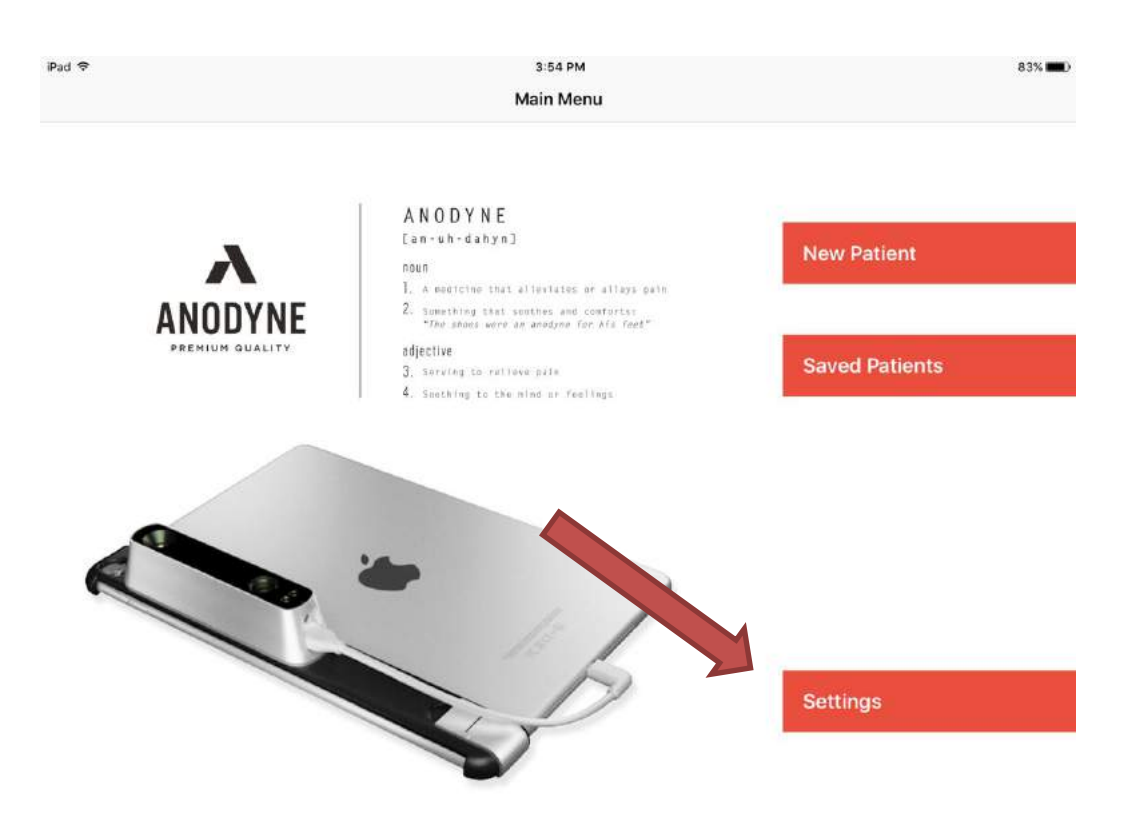

3. Now that you're in the "Settings" menu, enter your account information in all of the different fields. Click "Save". Then go back to the main menu by clicking "Main Menu" in the top left corner. You'll only have to do this once.

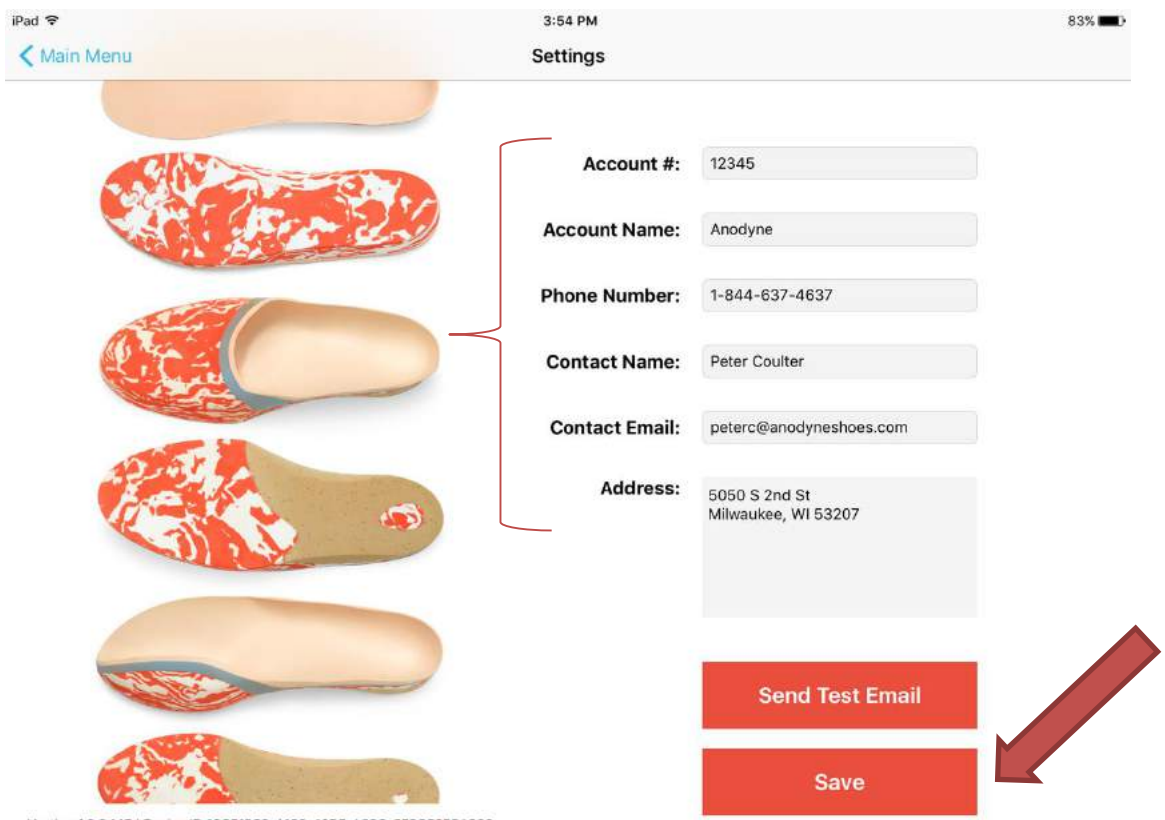

Version 1.2.2.147 | Device ID 16CF1858-A162-43B5-A39C-373CE37CA806

4. You're now ready to scan a patient. Select the "New Patient" button located on the top right of the screen.

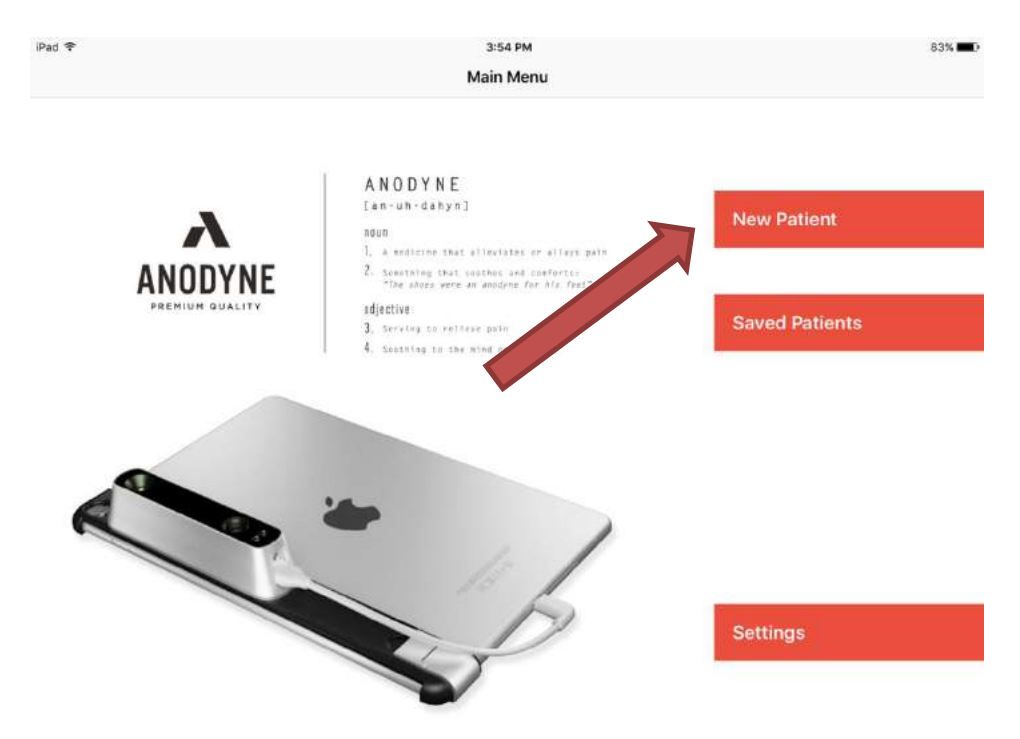

5. This is the "Patient Form" and is just a digital version of our standard order form. At the very minimum, fill out all of the fields that are highlighted in red. Those fields are required to be filled before you can move on to the next step. The account information in the top right corner will automatically populate, based on the information that you entered in the "Settings" screen.

m,

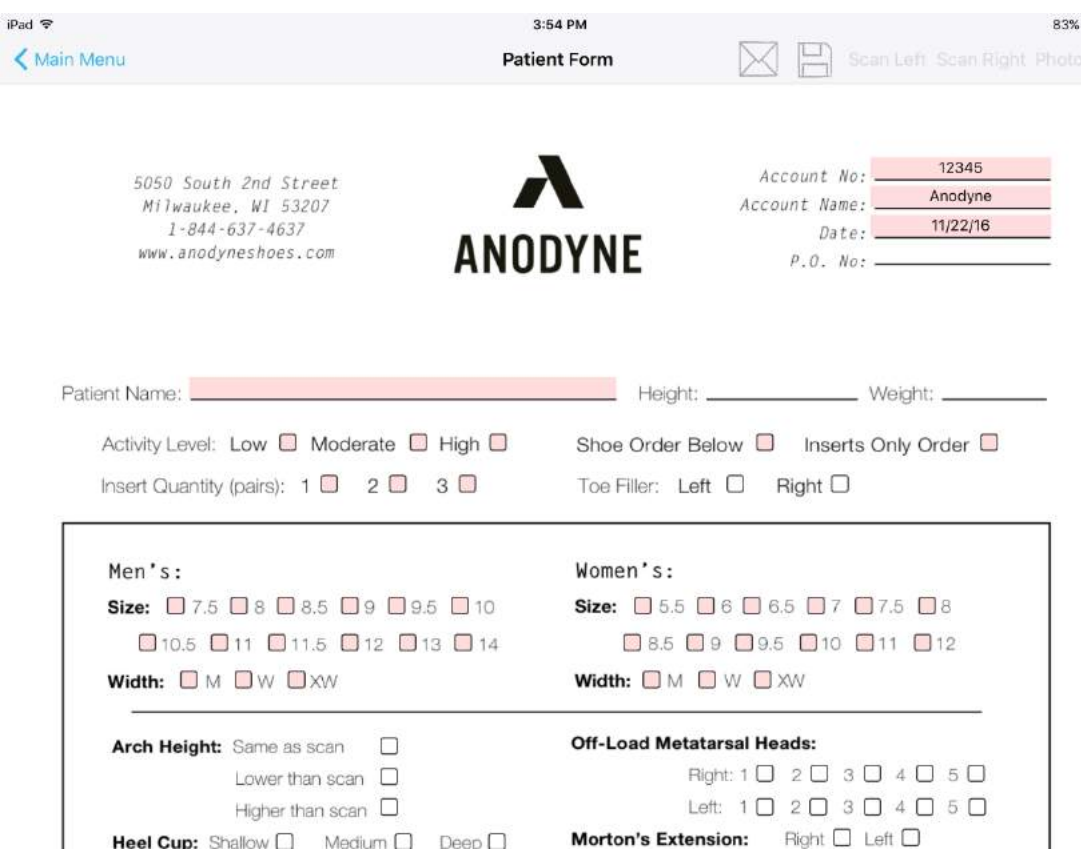

6. Once all of the required fields have been entered, the "Save" icon will appear.

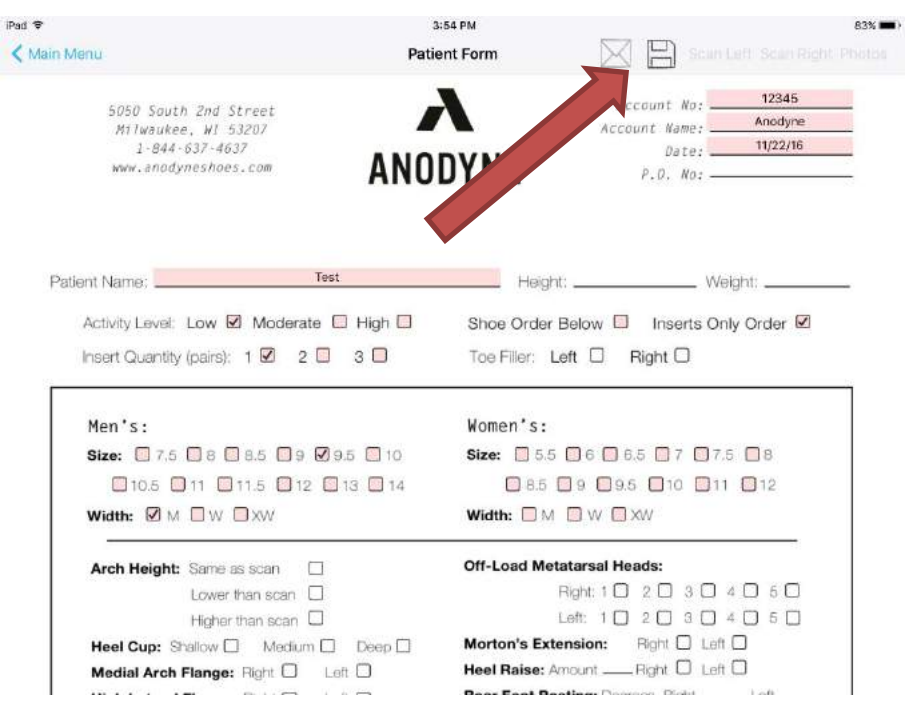

7. Click the "Save" icon, and then you will see a pop-up notification that your order form has been saved. Select "OK" and move on to the next step.

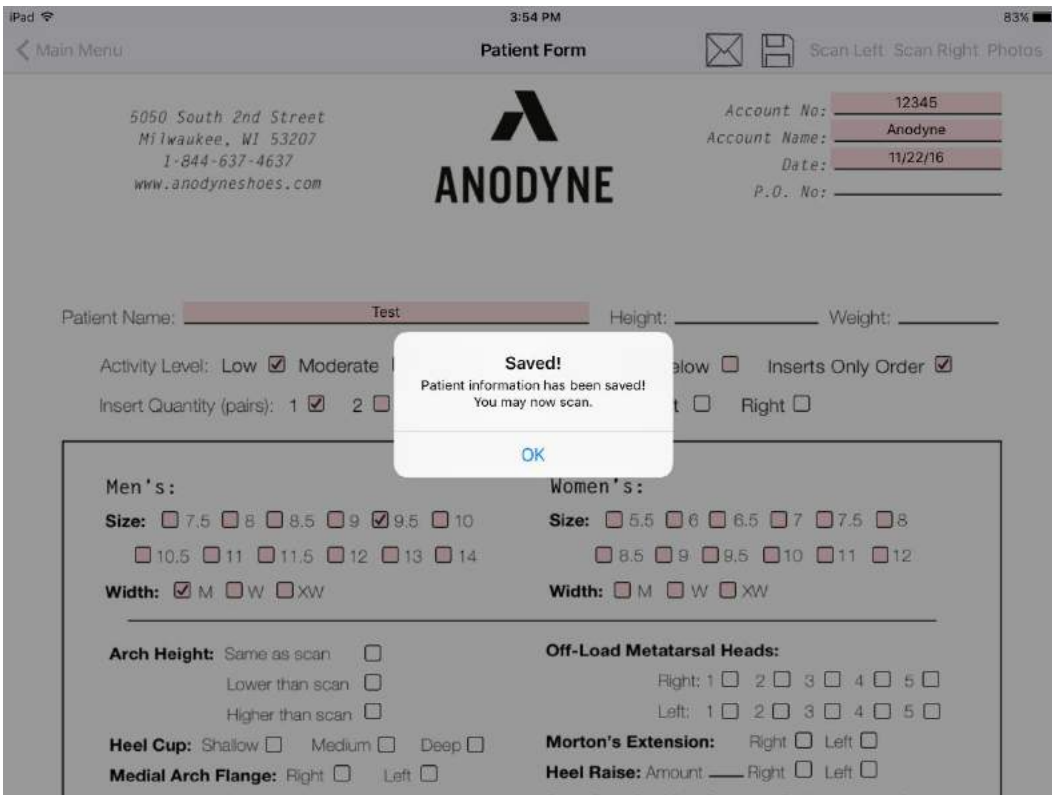

8. Now you will see that the "Scan Left" and "Scan Right" options are available in the top right corner. Select whichever option you would like to do first.

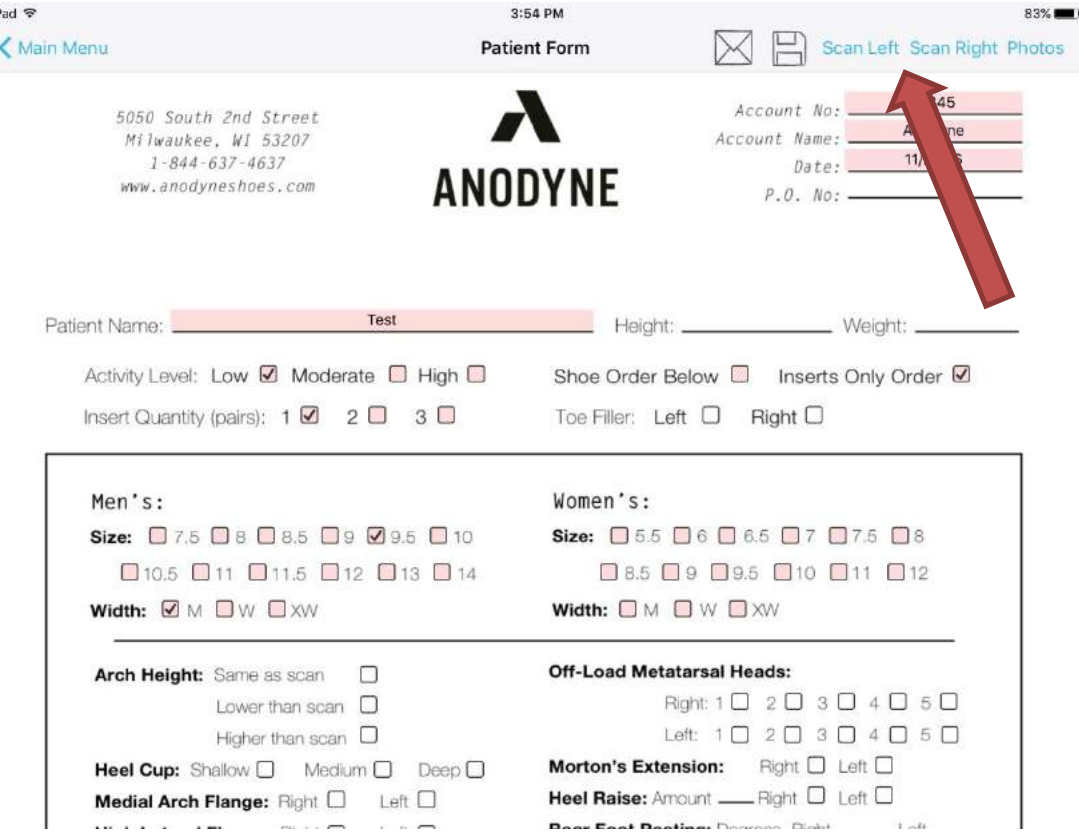

9. With the patient properly positioned, you're ready to begin your scan. Once the scanner is mapping the red/orange/yellow to the bottom of the foot, click the "Scan" button. Zooming in or out by pinching or spreading your fingers will allow you to change the size of the 3D box. You'll have to do this, in addition to moving closer or further from the patient in order to optimize the mapping.

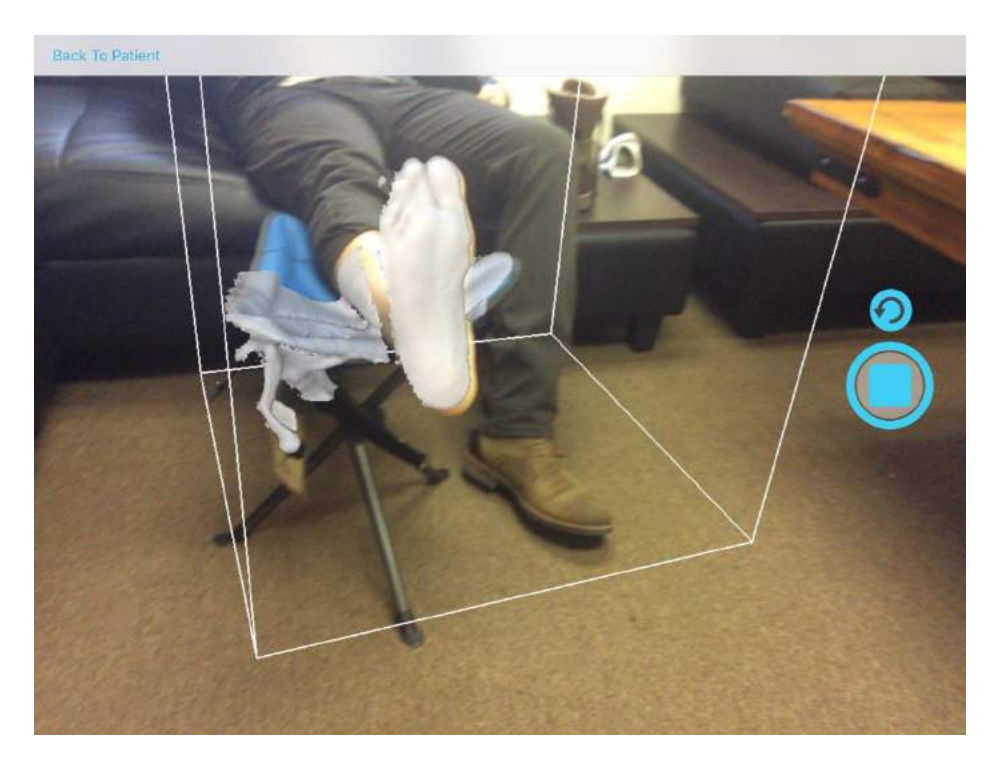

10. After you select "Scan," the 3D image will begin rendering. Slowly move the camera around the foot to make sure that all of the details are picked up. There will be an alert if you're moving the camera too quickly or not letting the 3D image render completely.

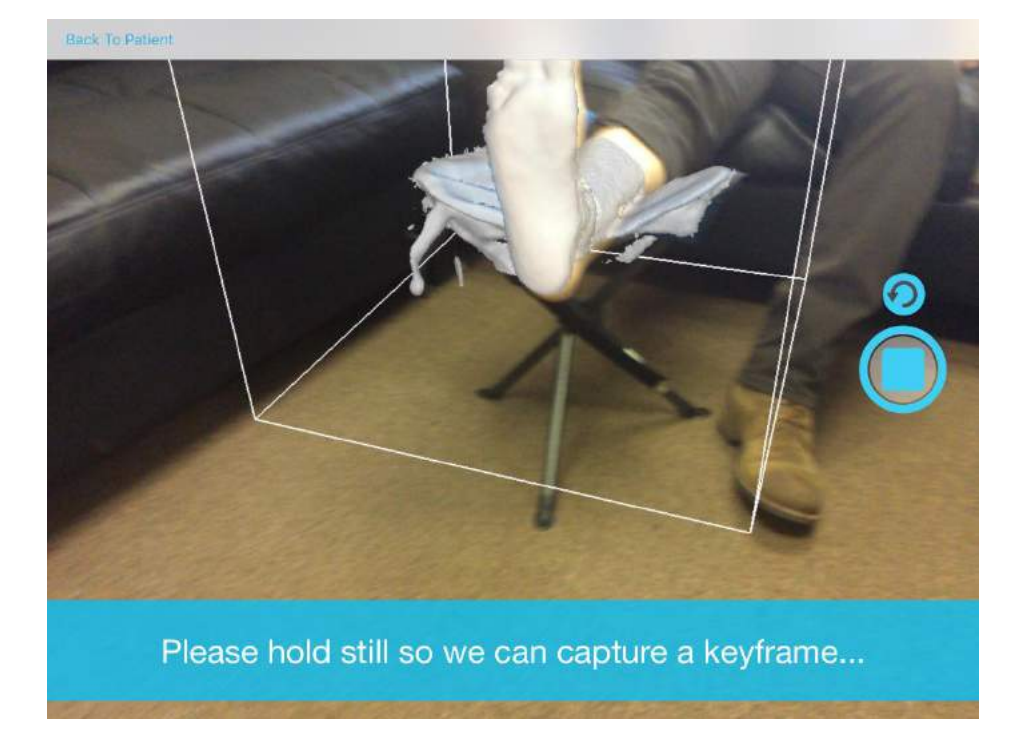

11. Once you're satisfied with the scan, click the "Stop" icon.

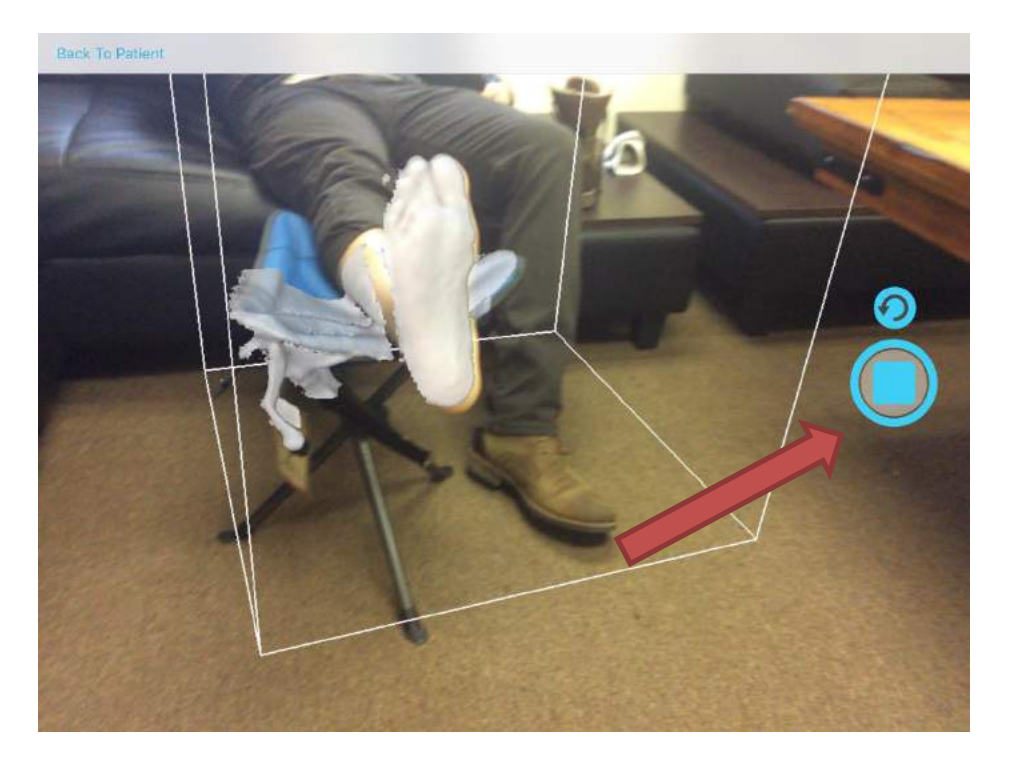

12. In the "Scan Result Viewer" you can inspect the scan by moving the 3D image around. Select "Rescan," located in the top left corner, if you are unhappy with the image. Otherwise, click the "Save" icon, in the top right corner, to proceed.

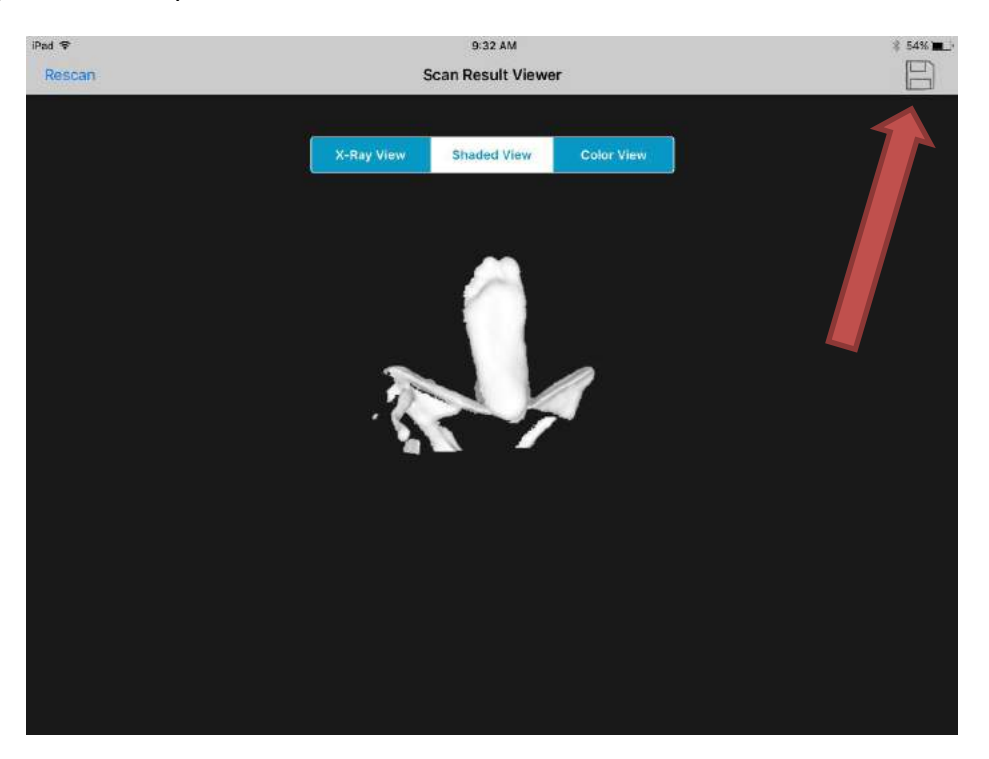

13. You'll then be taken back to the "Patient Form" where you will now select to scan the other foot and repeat steps 6 through 8.

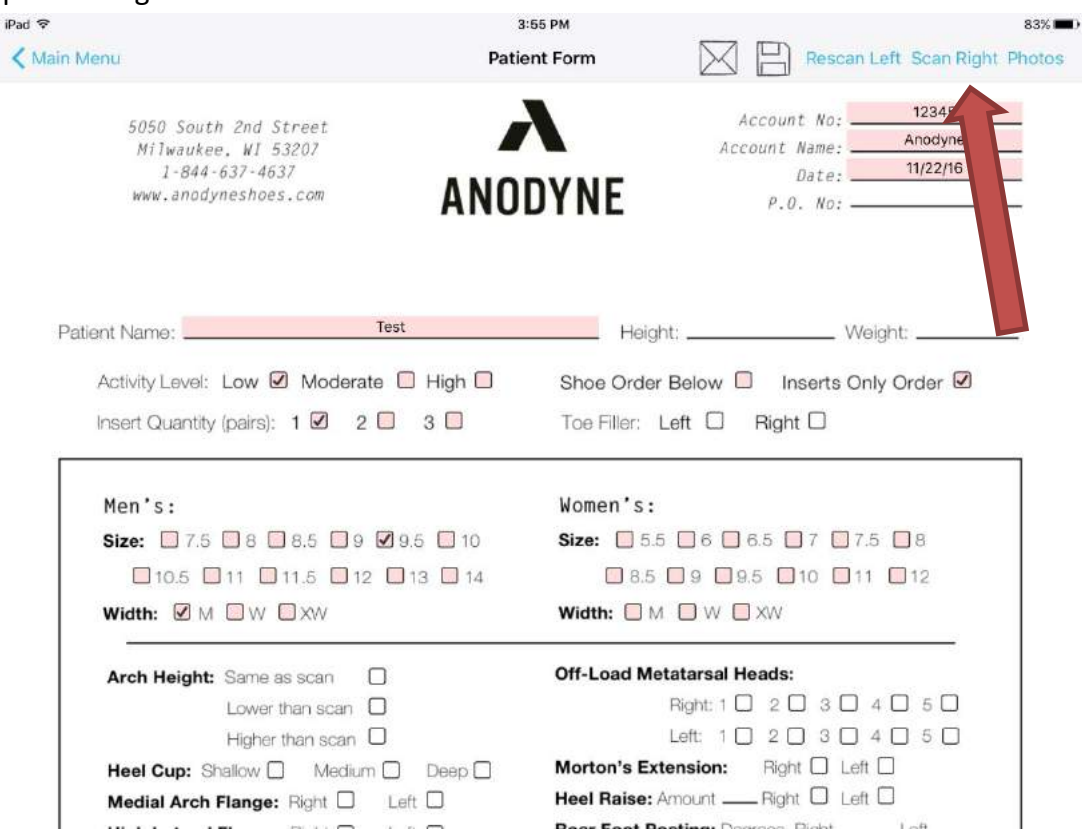

14. In addition to taking the scans, our App also gives you the option of sending us photos of the patient's feet. To add Photos, click the "Photos" text in the top right of the screen.

iPad

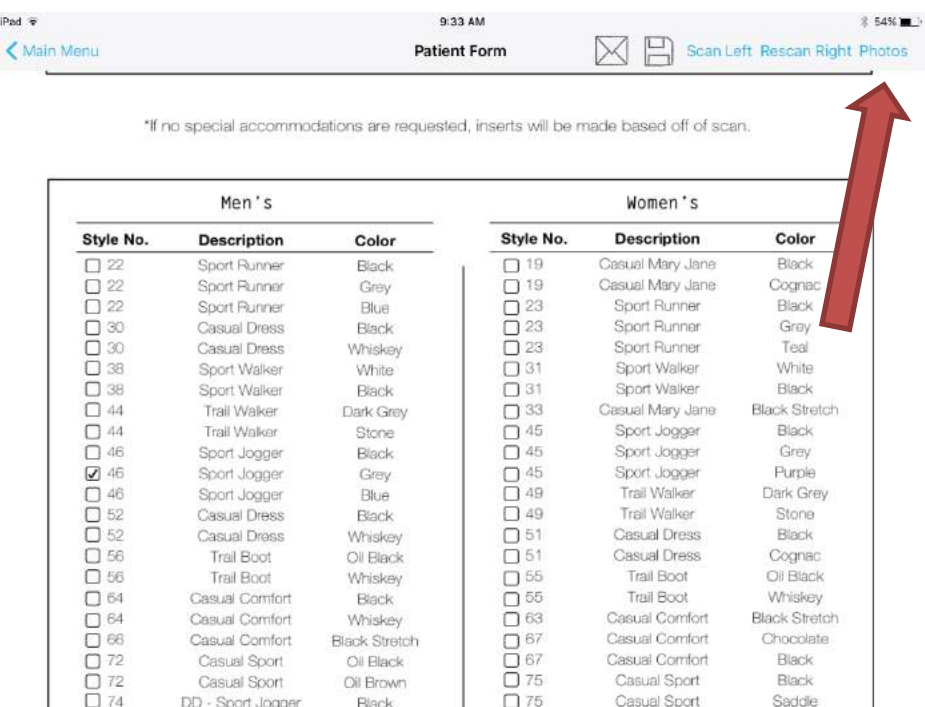

15. Next, select the "+" to add a new photo.

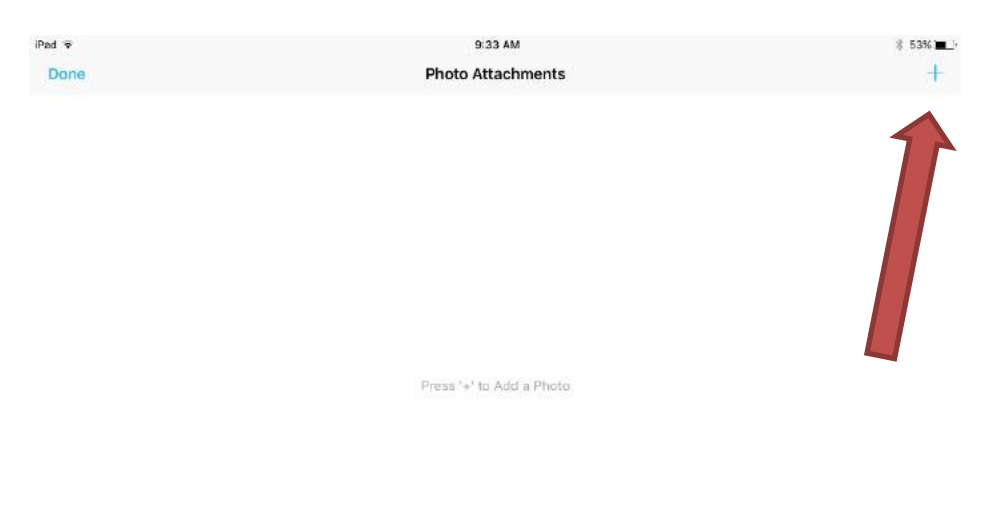

16. You can choose to use a previously saved picture (click "Camera Roll"), or take a completely new one (click "Camera).

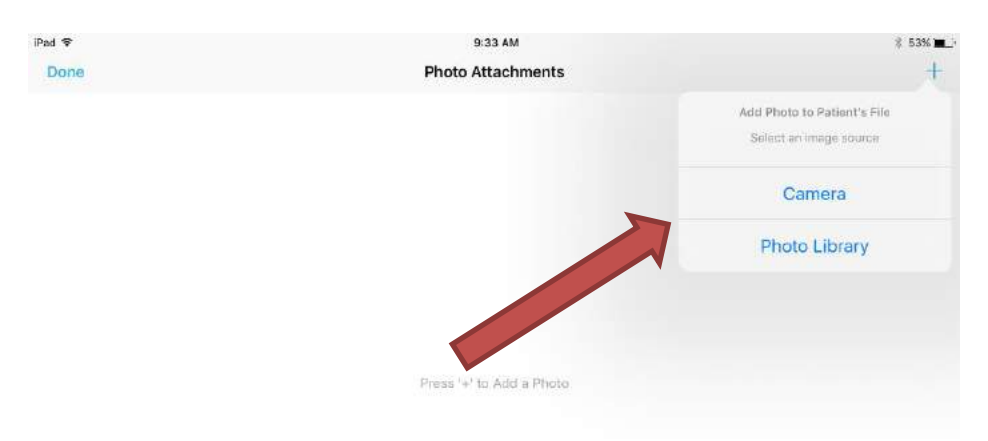

17. Once you've selected or taken your photo you will have the ability to use your finger or stylus to draw on it. This helps to highlight any sort of specific complications, wounds, and/or call-outs. Click "Save."

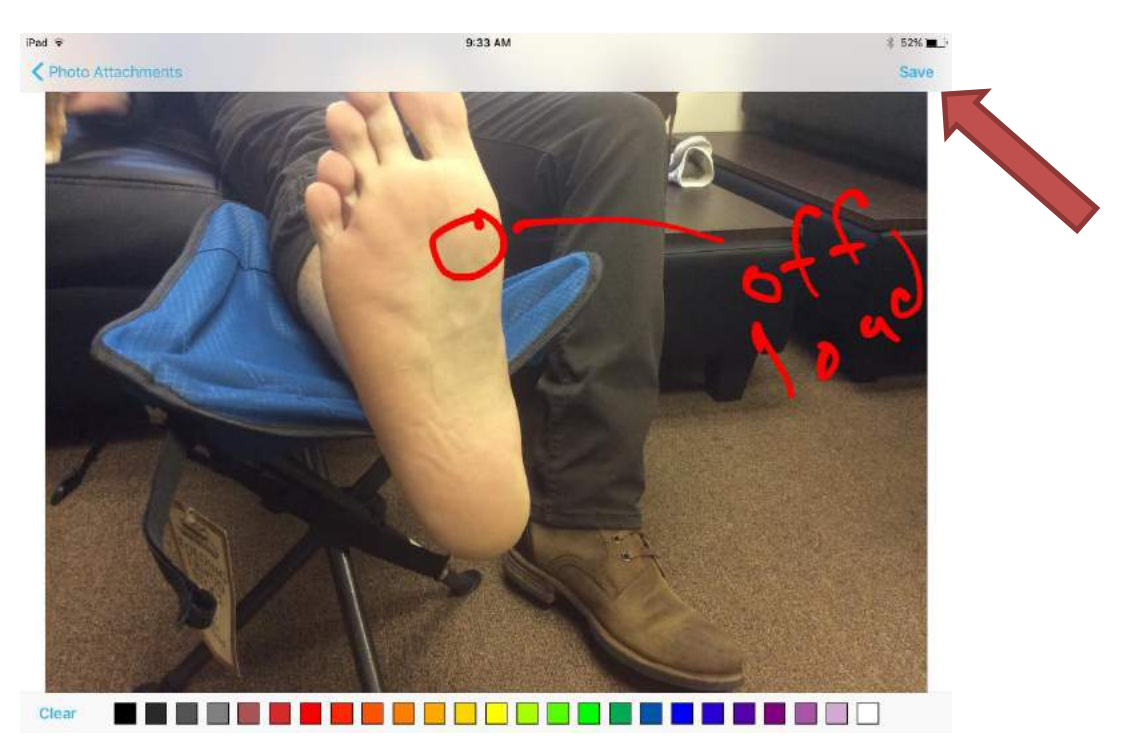

18. Once you're satisfied with the picture(s) that you've added, select "Done" in the top left corner of the screen, and you will be taken back to the "Patient Form."

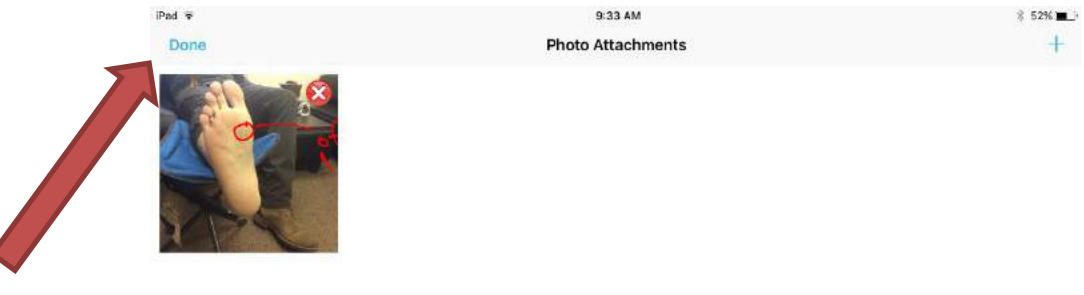

19. After both feet have been successfully scanned, the order form has been filled out, and/or pictures have been added, you're ready to send everything over to us. Review all of the information one last time, and click the "Email" icon to send the files.

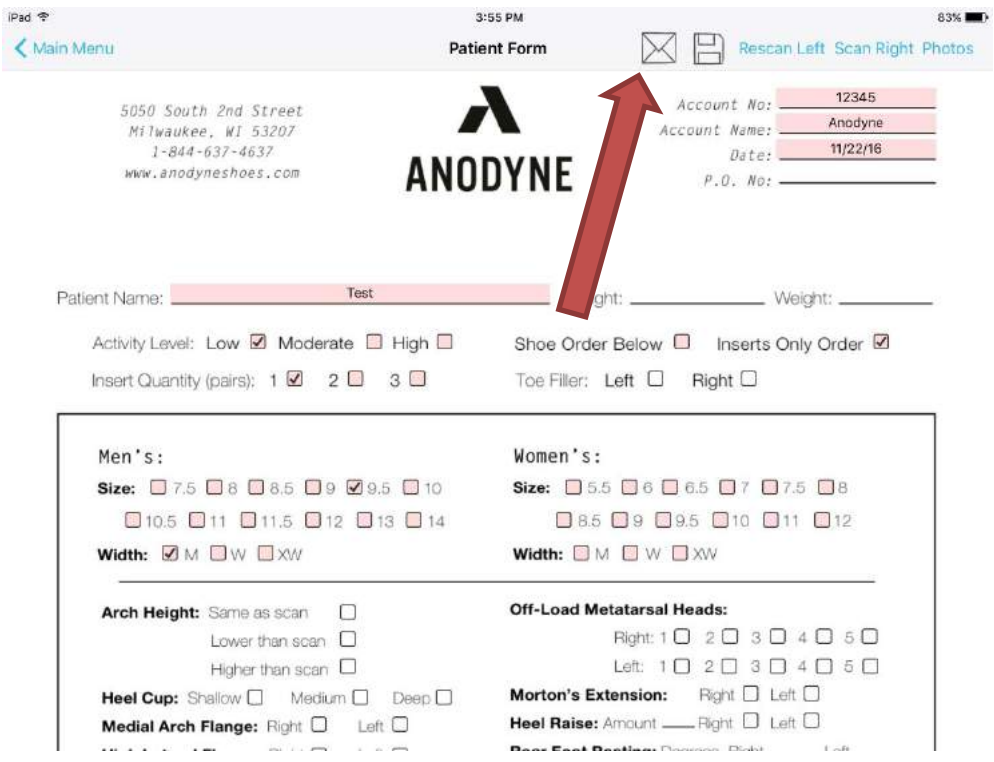

20. After you click the "Email" icon, you'll receive a pop-up notifying you that your order was sent successfully.

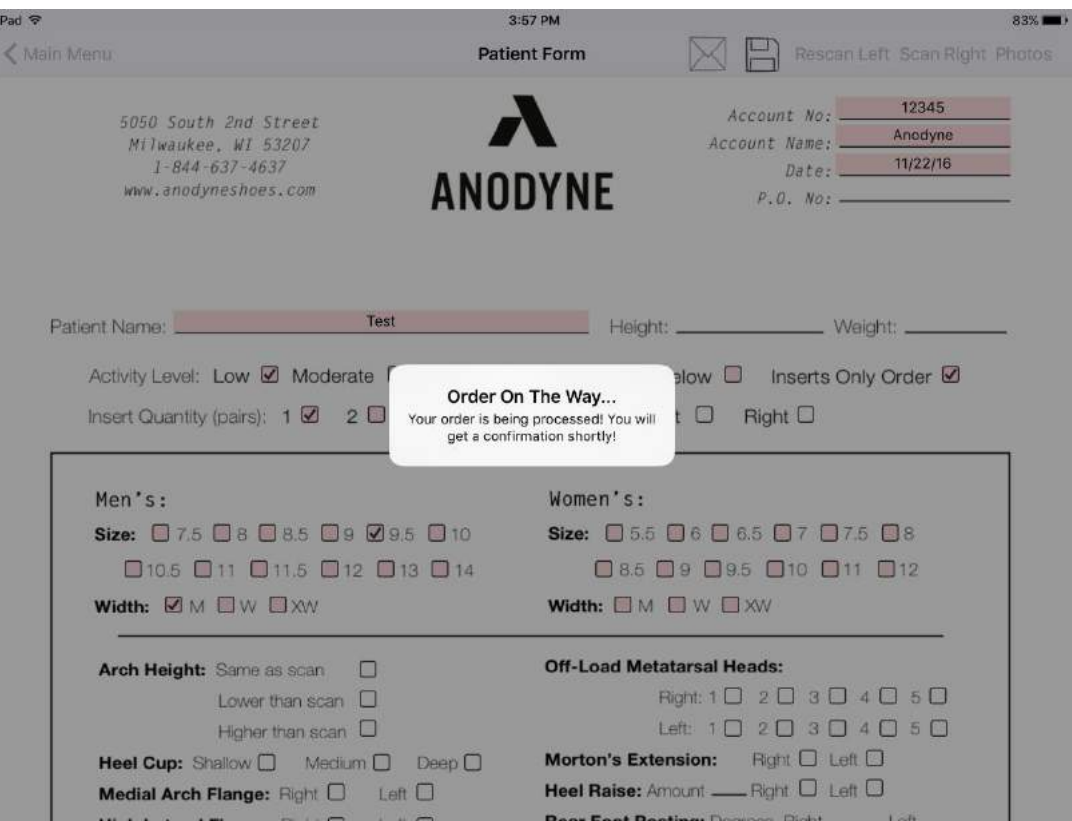

21. You will also receive an email confirming that the scan was sent, with a PDF attachment of the order form for your records.

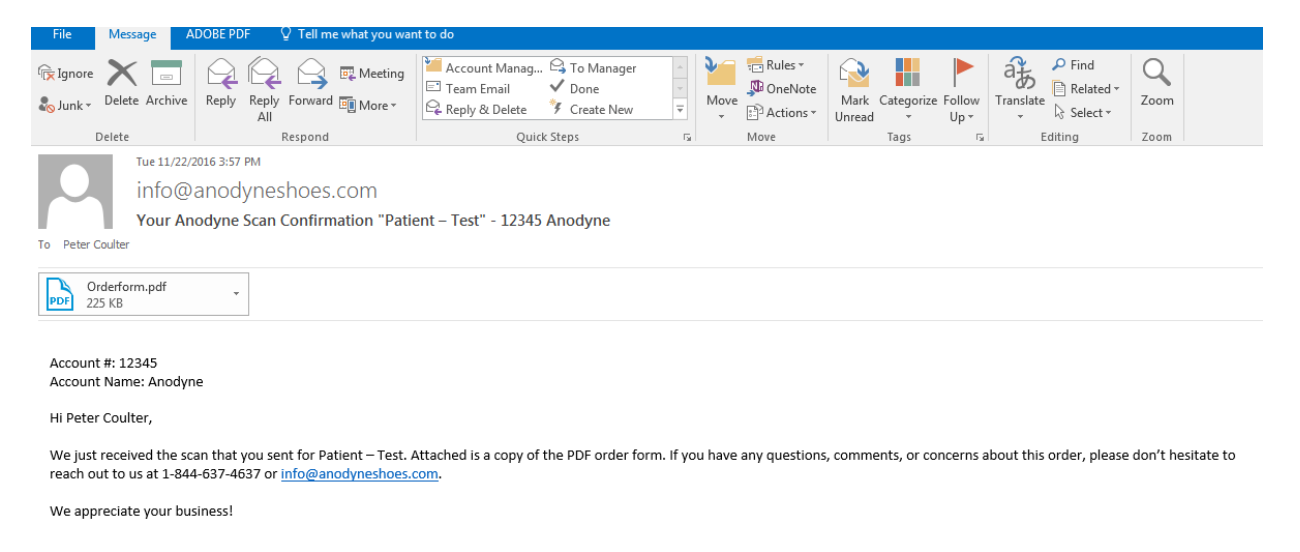

22. If you would like to revisit or check scans/orders for previous patients, select the "Saved Patients" option on the home screen.

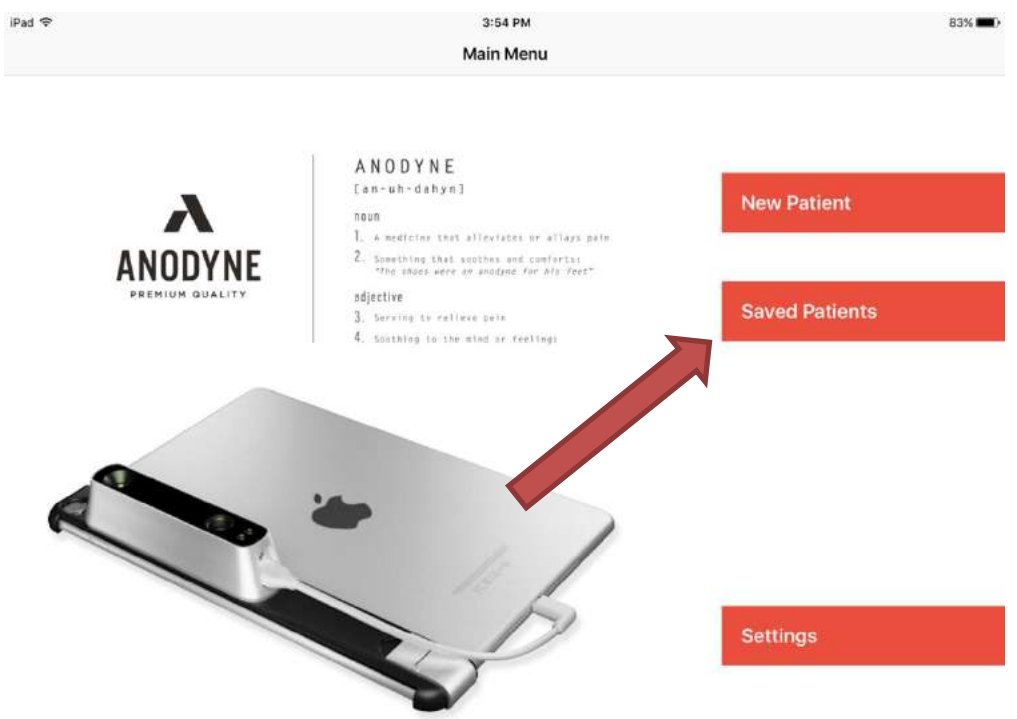

23. Here you can see when previous orders were sent.

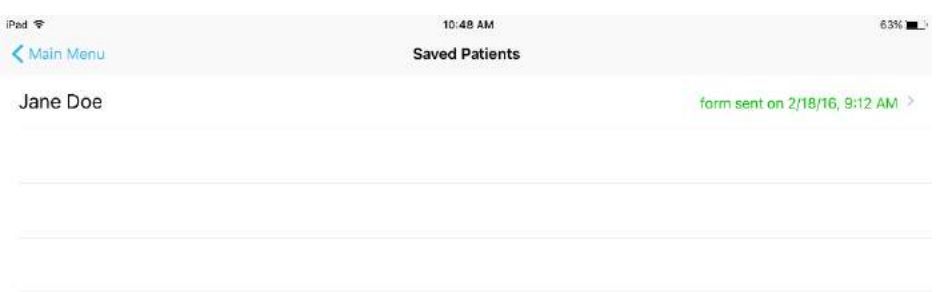

24. By clicking into the patient, you can review the actual order form and scans, whenever you need to.

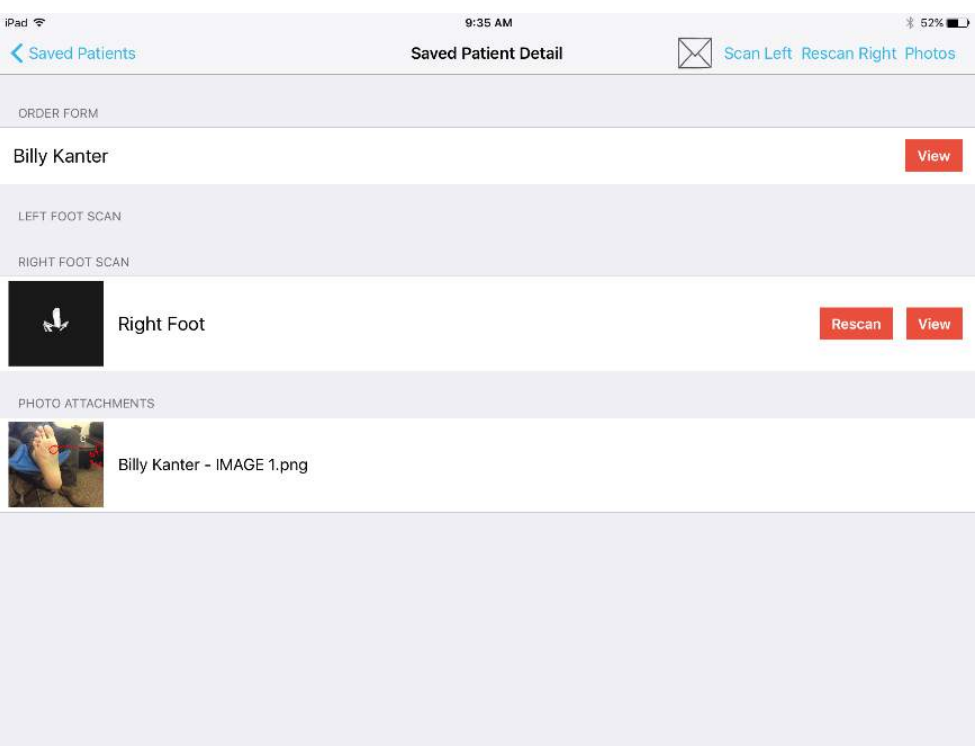